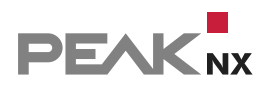

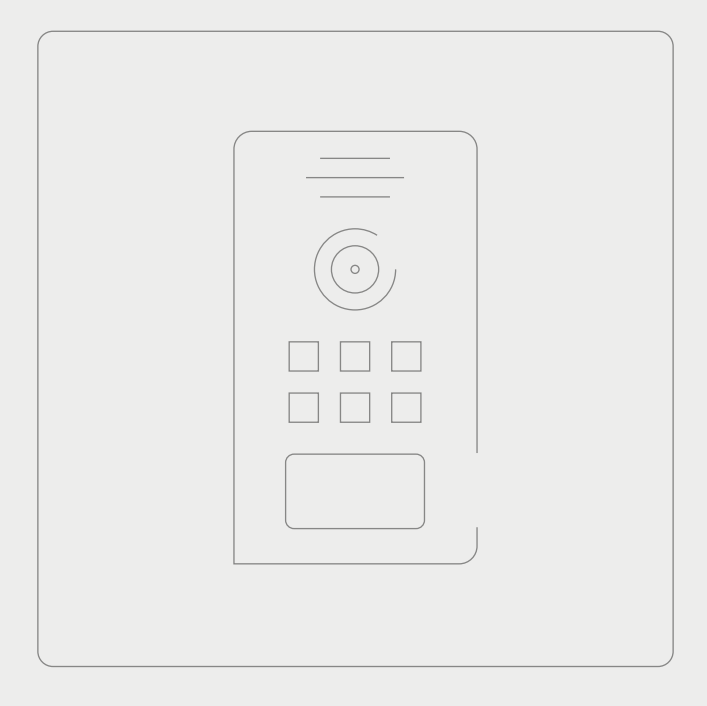

# **YOUVI Türstation**

Kurzanleitung | [Getting started](#page-14-0) | [Notice abrégée](#page-27-0)

DE I [EN](#page-14-1) I [FR](#page-27-1)V 1.0.4

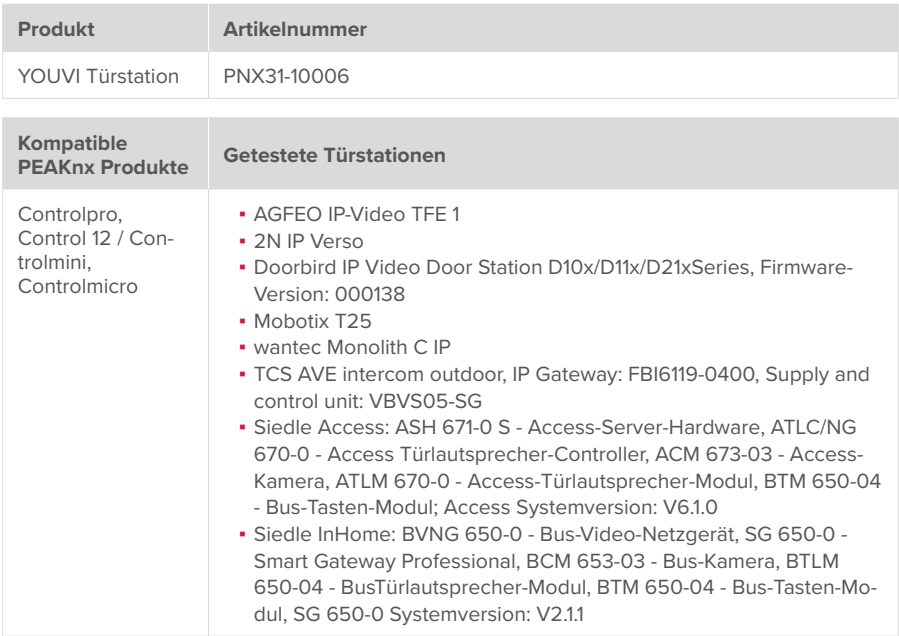

In diesem Dokument erwähnte Produktnamen können Marken oder eingetragene Marken der jeweiligen Eigentümer sein. Diese sind nicht ausdrücklich durch "™" und "®" gekennzeichnet.

© PEAKnx GmbH Otto-Röhm-Straße 69 64293 Darmstadt Deutschland

www.peaknx.com info@peaknx.com Dokumentversion: 1.0.4 Datum: 01.03.24

# **Einleitung**

Über das Türstationsmodul ist es möglich, SIP-Gegensprechanlagen in YOUVIs Visualisierung einzubinden.

## **Voraussetzungen**

- PEAKnx Panel und-Türstation müssen sich im selben Netzwerk befinden und einen Internetzugang haben.
- Auf dem PEAKnx Panel muss die YOUVI-Software eingerichtet und das Türstationsmodul installiert sein. Mehr zum YOUVI-Set-up finden Sie [hier.](https://www.peaknx.com/pub/media/peaknx/downloads/documents/quickstarts/YOUVI_Quickstart.pdf)

## **Erste Schritte**

- **1.** Prüfen Sie den YOUVI-Netzwerk-Status, dieser zeigt bei erfolgreicher Zuweisung einer IP im Netzwerk den Netzwerkstatus "Verbunden" an.
- **2.** Installieren Sie das YOUVI Türstationsmodul unter *YOUVI Configuration > Dashboard*, dazu ist eine Internetverbindung nötig:

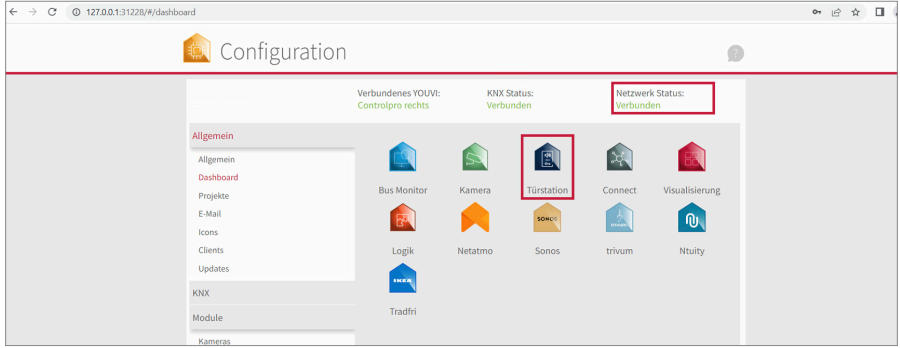

- **3.** Unter *Mehr > Lizenz* können Sie die verbleibenden Tage Ihrer Testlizenz einsehen.
- **4.** Zur unbegrenzten Nutzung erwerben Sie das Modul bitte im PEAKnx-Shop.
- **5.** Wählen Sie das "Türstations"-Symbol auf der Dashboard-Seite an, um die Einstellungen zu öffnen.

## **Ablauf**

Zur vollständigen Einrichtung der Türstation sind folgende Schritte notwendig:

- SIP-Server einrichten, z. B. die Fritzbox, TekSIP oder den der Türstation zugehörigen SIP-Server.
- Türstation einrichten, nutzen Sie dazu die mitgelieferte Dokumentation des Herstellers
- YOUVI Türstationsmodul einrichten

# **SIP-Server-Konfiguration**

Je nach Türsprechanlage können Sie eine Fritzbox, eine eigenständige SIP-Server-Software oder einen in Ihre Türsprechanlage integrierten SIP-Server verwenden. Im Folgenden wird die Einrichtung der Fritzbox und der TekSIP-Software als SIP-Server gezeigt. Wie viele Panels parallel angerufen werden können, hängt von Ihrem SIP-Server ab.

 *Hinweis: Die TekSIP-Software kann nur bei der Verwendung eines einzelnen Panels mit einer Türstation genutzt werden.*

## **Option 1: Einrichten der SIP-Clients in der Fritzbox (empfohlen)**

#### **Einrichten des PEAKnx Panels in der Fritzbox:**

- **1.** Öffnen Sie den Browser und geben Sie in die Adresszeile "fritz.box" bzw. die IP-Adresse ein und melden Sie sich bei Ihrer Fritzbox an.
- **2.** Navigieren Sie zu *Telefonie > Telefoniegeräte.*
- **3.** Gehen Sie auf "Neues Gerät einrichten", wählen Sie die Option "Telefon" und gehen Sie auf "Weiter".
- **4.** Wählen Sie "LAN/WLAN (IP-Telefon)", vergeben Sie einen aussagekräftigen Namen z. B. "Control 12" und wählen Sie "Weiter".
	- − Geben Sie Benutzername und Passwort für das PEAKnx Panel an und notieren Sie diese. Achten Sie darauf, ein sicheres Passwort zu vergeben.
	- − Unter "Registrar" sehen Sie die IP-Adresse der Fritzbox. Geben Sie diese später für die IP-Adresse des SIP-Servers an:

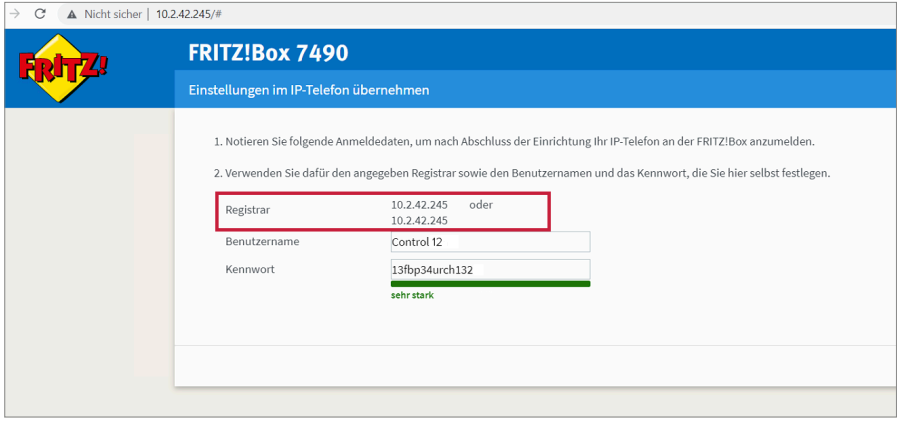

**5.** Bestätigen Sie die vergebene Rufnummer und wählen Sie "Weiter".

- **6.** Wählen Sie "alle Anrufe annehmen" und "Weiter".
- **7.** Sie erhalten eine Übersicht, die Sie mit "Übernehmen" bestätigen können. Drücken Sie einen beliebigen Knopf auf der Fritzbox, um die Eingaben für den Router zu bestätigen.

#### **Einrichten der Türsprechanlage in der Fritzbox:**

- 8. Unter *Telefonie > Telefoniegeräte* gehen Sie auf "Neues Gerät einrichten" und wählen Sie die Option "Türsprechanlage" und "Weiter".
- **9.** Der Anschluss wird über "LAN/WLAN (IP-Türsprechanlage)" vorgenommen.
- **10.** Vergeben Sie einen Namen für die Türsprechanlage und gehen Sie auf "Weiter".
- **11.** Geben Sie Benutzername und Passwort für die Türsprechanlage an und notieren Sie diese. − Sonderzeichen, Leerzeichen oder Umlaute sollten vermieden werden.
	- − Achten Sie darauf, ein sicheres Passwort zu vergeben.
- 12. Wählen Sie für "Klingeln weiterleiten an" das PEAKnx Panel an.
- **13.** Gehen Sie auf "Weiter".
- **14.** Sie erhalten eine Übersicht, die Sie mit "Übernehmen" bestätigen können:

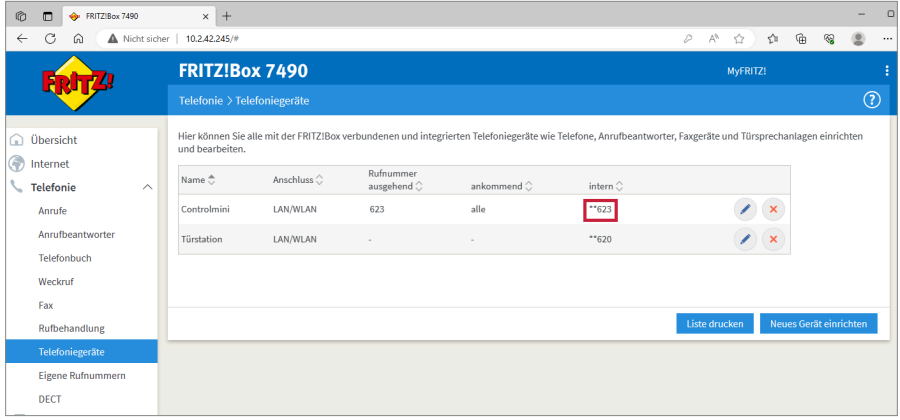

**Verwenden der Türsprechanlage in Rufgruppen:**

 *Hinweis: Da die Beschreibungen der einzelnen FRITZ!Box-Versionen voneinander abweichen können, prüfen Sie bitte die entsprechende Anleitung vom Hersteller AVM: https://avm. de/service/wissensdatenbank/dok/FRITZ-Box-7490/1148\_Interne-Rufgruppe-in-FRITZ-Box-einrichten-Gruppenruf/*

- **1.** Unter Telefonie > Telefonbuch wählen Sie "Neuer Eintrag"
- **2.** Legen Sie einen Namen für den Telefonbucheintrag fest, z. B. "Gruppenruf".
- **3.** Tragen Sie als Rufnummer die internen Rufnummern der Telefone ein, die auf den Gruppenruf reagieren sollen. Beginnen Sie mit \*\* und trennen Sie die Rufnummern jeweils durch #. Falls Sie noch eine weitere FRITZ!Box-Geräte im Heimnetz einsetzen, dürfen Sie keine

internen Rufnummern dieser FRITZ!Box-Geräte eintragen.

- **4.** Klicken Sie auf "Weitere Optionen" und wählen Sie in der Ausklappliste "Rufnummer" die Rufnummer für den Gruppenruf aus.
- **5.** Klicken Sie zum Speichern der Einstellungen auf "Übernehmen".

## **Option 2: Einrichten der SIP-Clients in TekSIP**

 *Hinweis: Die TekSIP-Software kann nur bei der Verwendung eines einzelnen Panels mit einer Türstation genutzt werden.*

Im Folgenden wird das Set-up für die TekSIP-Version 4.2.0 gezeigt.

- **1.** Installieren Sie die TekSIP-Software von Kaplansoft auf einem PEAKnx Panel im Netzwerk und starten Sie den TekSIP Manager.
- 2. Wählen Sie den Reiter "Extensions".
- **3.** Geben Sie in die Eingabefelder unten einen Usernamen und Passwort für das Panel mit YOUVI an. Notieren Sie sich diese, um sie später für das Setup des YOUVI Türstationsmoduls einzutragen.
- **4.** Wählen Sie im Drop-Down-Menü ganz rechts für "Enabled" "Yes" aus, um den Account zu aktivieren.
- **5.** Drücken Sie auf  $\frac{1}{2}$  am Ende der Zeile, um den User anzulegen.
- **6.** Gehen Sie analog für die Türstation vor. Notieren Sie sich die Anmeldedaten, um sie später beim Setup der Türstation einzutragen. Achten Sie darauf, keine Umlaute oder Sonderzeichen zu benutzen:

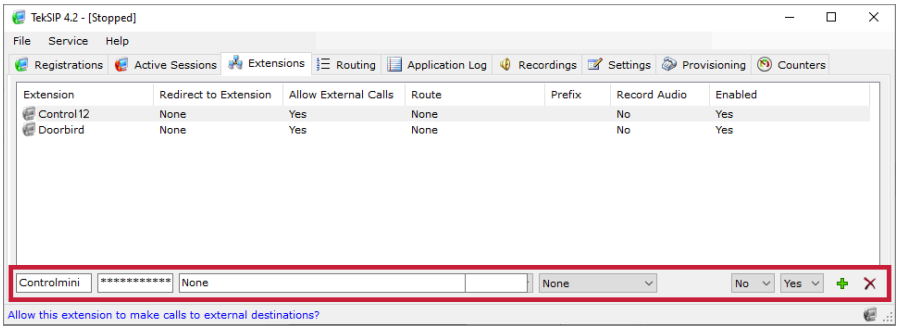

- **7.** Wechseln Sie zum Reiter *Settings > Parameters* und wählen Sie dort in der linken Spalte "Service" aus.
- 8. Unter "SIP-Domain" ist die IP-Adresse des TekSIP-Servers eingetragen. Diese wird als SIP-Server-Adresse in der Türstations- und YOUVI-Konfiguration genutzt.

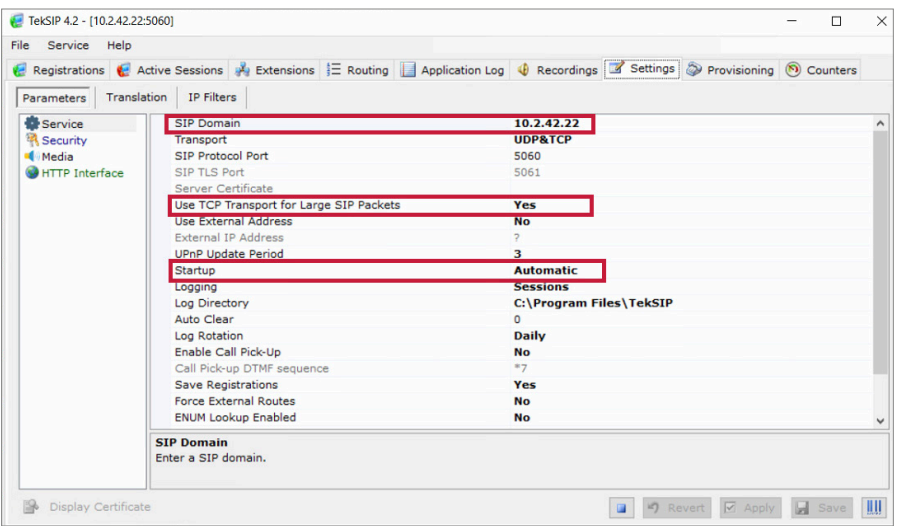

- **9.** Wählen Sie für "Use TCP Transport for Large SIP packets" "Yes" aus.
- 10. Prüfen Sie, ob unter *Startup* "Automatic" ausgewählt ist, um TekSIP bei einem Neustart automatisch zu starten.
- **11.** Klicken Sie auf "Save".
- **12.** Wählen Sie den Play-Button, um den TekSIP-Server zu starten.
- **13.** Nachdem Sie die Anmeldedaten in YOUVI und die Türstationssoftware eingetragen haben, tauchen die Teilnehmer unter "Registrations" auf. Unter "Extensions" werden diese mit einem grünen Icon gekennzeichnet:

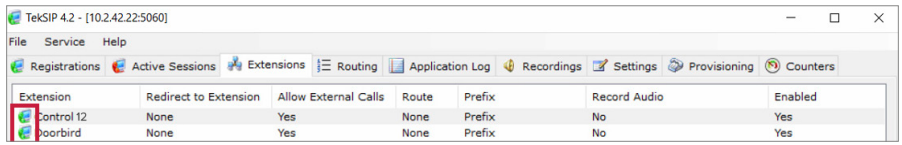

# **Einrichten des YOUVI Türstationsmoduls**

 *Hinweis: Befindet sich das Panel im Standby, kann kein Anruf der Türstation empfangen werden! Stellen Sie daher für die Funktion des Moduls sicher, dass sich lediglich der Bildschirm zum Energiesparen abschaltet.*

 *Hinweis: Hohe Bildwiederholraten führen zu einem deutlichen Anstieg Ihrer CPU Auslastung und Ihres Netzwerk-Traffics. Nutzen Sie daher eine Auflösung von maximal 1920x1080 auf den PEAKnx Panels. Bildwiederholrate und Auflösung können meist im Rahmen des Setups der Türstation in den jeweiligen Video-Einstellungen festgelegt werden.*

Um das Türstationsmodul einzurichten, gehen Sie wie folgt vor:

- **1.** Fügen Sie über das "+"-Symbol eine neue Türstation hinzu.
- **2. Name der Türstation:** Dieser Name erscheint als Bezeichnung oben links im Widget.
- **3. SIP-Server IP-Adresse:** Geben Sie die IP-Adresse Ihres SIP-Servers ein.
- **4. Kamera-Stream/ Format des Streams:**

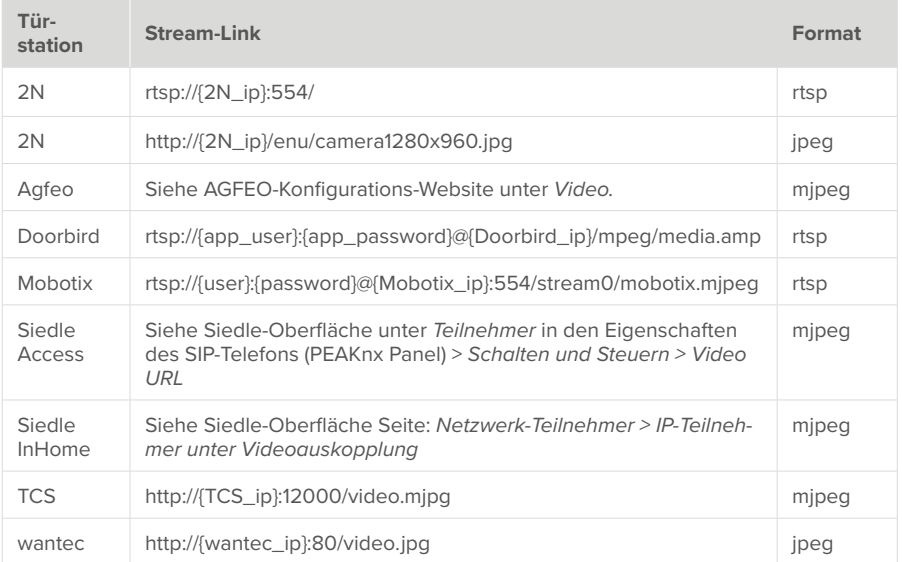

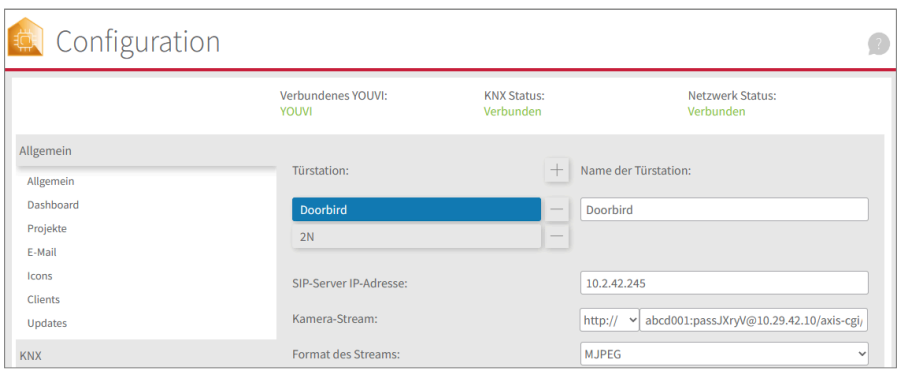

**6. Entsperrmethode:** Wählen Sie aus, mit welchem Mechanismus Ihre Türöffnerfunktion angebunden ist, z. B. DTMF.

− **DTMF:** 

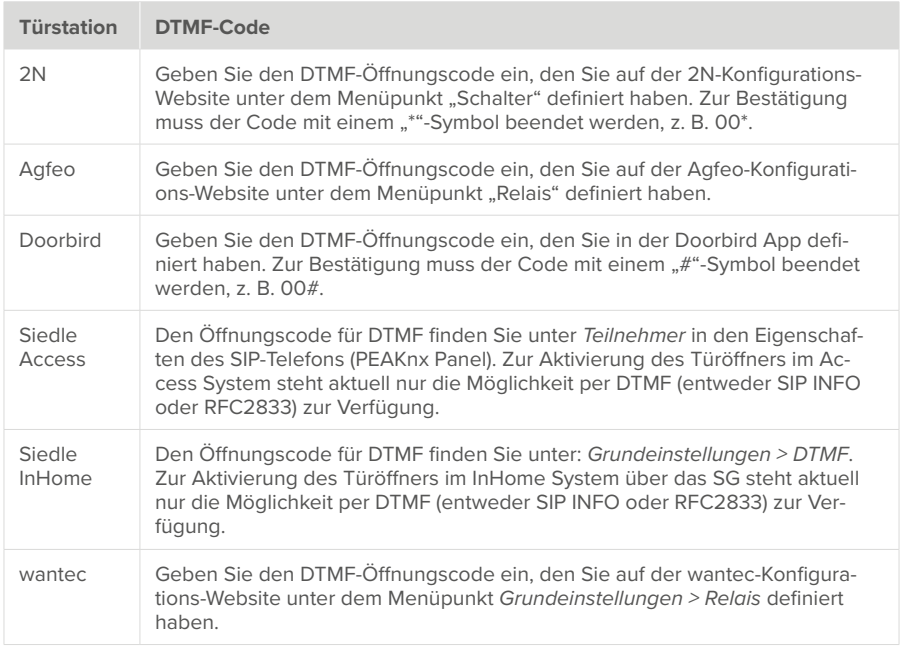

- − **Http Request:** Geben Sie den http-Befehl zum Öffnen der Tür an.
- − **Telegramm:** Geben Sie die Gruppenadresse zum Öffnen der Tür an.
- − **Schließen nach (für Telegramm):** Wird eine Gruppenadresse angegeben, so wird beim Berühren des Türöffner-Icons eine 1 an die Gruppenadresse gesendet und nach Ablauf des Öffnungsintervalls eine 0 gesendet.
- **7. Anruf weiterleiten an (nicht für TekSIP):** Dieses Feld wird aktiv, wenn Sie mehrere PEAKnx Panels nutzen.
	- − Wählen Sie "alle" aus.
	- Wenn Sie "bestimmte Clients" auswählen, können Sie je Panel ein anderes SIP-Konto verwenden. Sie können aber auch denselben Benutzernamen und dasselbe Passwort für mehrere Panels verwenden. Alle Panels mit Anmeldeinformationen klingeln nach einem Türruf.

 $\bigoplus$  Hinweis: Zum Speichern der Benutzerdaten in der Kategorie "bestimmte Panels" müssen *alle Clientfelder ausgefüllt sein!*

- Wie viele Panels parallel angerufen werden können, hängt von Ihrem SIP-Server ab. Gleiches gilt für den verwendeten Kamerastream.
- **8. Benutzername:** Tragen Sie den Namen ein, den Sie in Ihrer Fritzbox/Tek-SIP-Software für das Touch-Panel mit YOUVI vergeben haben, z. B. "Control 12".
- **9. Passwort:** Geben Sie das, dem Benutzernamen zugehörige, Passwort ein:

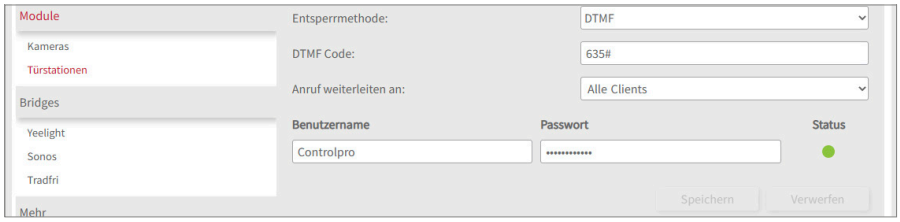

**10.** Wählen Sie "speichern". Der Status zeigt bei erfolgreicher Anmeldung am Server grün an. Schlägt die Anmeldung fehl, überprüfen Sie erneut die IP-Adresse und die Zugangsdaten Ihres SIP-Kontos in den SIP-Server-Einstellungen. Stellen Sie sicher, dass die IP-Adresse wirklich die des SIP-Servers ist und nicht die der Türstation oder des Panels. Überprüfen Sie auch die korrekte Schreibweise des Benutzernamens und des Passworts. Beachten Sie die Groß- und Kleinschreibung.

**Status Bedeutung**

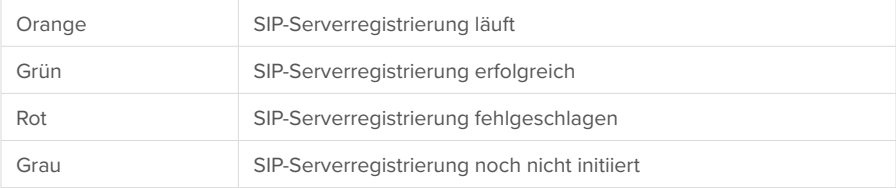

**11.** Falls Sie eine zweite Türstation einbinden möchten, z. B. für einen zweiten Eingang, wählen Sie das Plus-Symbol erneut und gehen Sie analog für die zweite Türstation vor.

 *Hinweis: Achten Sie beim Anlegen einer zweiten Türstation darauf, einen anderen SIP-User zu verwenden, da YOUVI die Türstationen sonst nicht voneinander unterscheiden kann.*

## **Türstation in der Visualisierung hinzufügen**

- **12.** Öffnen Sie die Visualisierung.
- **13.** Um zu gewährleisten, dass die Visualisierung bei einem Systemneustart automatisch gestartet wird, öffnen Sie die *YOUVI-Einstellungen > Autostart* und aktivieren Sie diesen.
- **14.** Schalten Sie nun den Edit Mode ein und wechseln Sie zum Dashboard.
- **15.** Wählen Sie den Button "Türstation" aus und wählen Sie die gerade erstellte Türstation. Bestätigen Sie die Auswahl mit dem Häkchen.

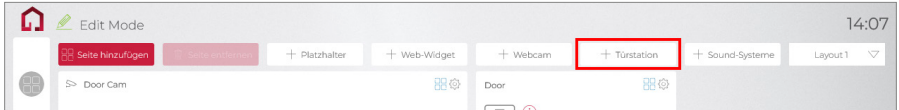

▪ Im Bild wird das Türstations-Widget mit einer Warnung angezeigt. In diesem Fall prüfen Sie erneut die SIP-Zugangsdaten und die Netzwerkverbindung des Panels. Sobald sich das Panel beim SIP-Server registrieren konnte, verschwindet das Warnsymbol und das Widget ist bereit zur Nutzung.

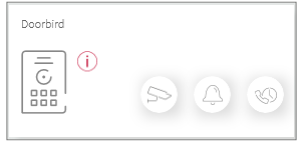

▪ Über die Buttons rechts unten kann ebenfalls auf den Kamerastream der Türstation zugegriffen, der Klingelton auf dem Panel lautlos gestellt und verpasste Anrufe eingesehen werden.

 *Hinweis: Stellen Sie sicher, dass Sie auf jedem Client-Panel, das klingeln soll, auch das Türstations-Widget zum Visualisierungs-Dashboard hinzufügen.*

**16.** Um die Korrektheit dieser Einstellungen zu testen, betätigen Sie die Klingel an Ihrer Türstation. Es öffnet sich das Türstationswidget auf dem Panel:

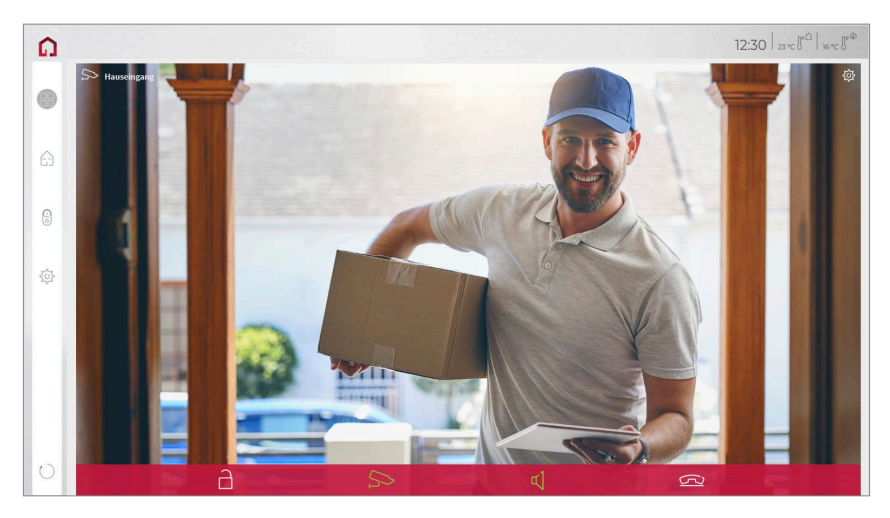

#### **Aufnahme entgangener Anrufe**

Verpasste Türrufe werden in einer Galerie gespeichert, die über ein Icon unten rechts im Widget einzusehen ist. Wird ein Türruf nicht angenommen, so werden 3 Aufnahmen in einem Abstand von 3 Sekunden mit der Kamera der Türstation gemacht und hinterlegt. Der Nutzer kann anschließend diese Bilder einsehen:

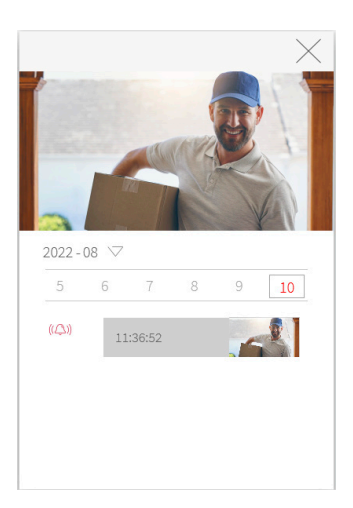

▪ Bilder werden gespeichert, bis der dafür vorgesehene Speicherplatz 200 MB übersteigt. Danach werden die Aufnahmen, mit der Ältesten beginnend gelöscht, wenn Speicherplatz für neue Fotos benötigt wird.

## **Funktionen des Vollbild-Widgets**

- **Vor Annahme des Anrufs:** Videoanruf von der Türstation annehmen, ablehnen oder direkt die Tür öffnen
- **Nach Annahme des Anrufs:** Videoanruf tätigen, Öffnen der Tür, Stummschaltung, Anruf beenden, Kamerabild deaktivieren
- Einen **Klingelton** in den Kacheleinstellungen des Türstations-Widgets hochladen oder von fünf vordefinierten Klingeltönen auswählen
- Dauer des Klingeltons in den Kacheleinstellungen festlegen

 *Hinweis: Nachdem die Dauer des Klingeltons verstrichen ist, wird der Klingelton lautlos gestellt, das Widget bleibt aber für die Dauer des Anrufes geöffnet. Die Anrufdauer wird vom SIP-Server, bzw. den Einstellungen in der Türstation festgelegt.*

- Widget schließt sich nach dem Öffnen der Tür automatisch nach 3 Sekunden
- Videoübertragung in MJPEG, JPEG und RTSP

## **Türstation entfernen oder löschen**

Türstation vom Dashboard eines Panels entfernen:

- Wechseln Sie in die Visualisierung und schalten Sie den Edit-Mode an.
- Wechseln Sie zum Dashboard.Tippen Sie auf das Dashboard-Symbol auf der Kachel des Türstationsmoduls.

*Das Widget wird vom Dashboard entfernt. Das jeweilige Panel klingelt nicht mehr bei einem Türruf.*

Türstation vollständig entfernen:

- Wechseln Sie zu *YOUVI Configuration > Module > Türstationen.*
- Klicken Sie auf den Minus-Button neben dem Namen der Türstation und bestätigen Sie. *Die Türstation wurde gelöscht. Das zugehörige Widget verschwindet aus der Visualisierung aller verbundenen Anzeigeeinheiten.*

# **Technischer Support**

Sollten Probleme mit Ihrem PEAKnx Panel auftreten, kontaktieren Sie bitte unser PEAKnx-Support Team:

- − Mail: support@peaknx.com
- − Support Ticket erstellen: https://helpdesk.peaknx.com/
- − Tel.: +49-6151-279 1825

Bei Fragen und Problemen zur Türstation kontaktieren Sie bitte den entsprechenden technischen Support.

EN YOUVI Door intercom

# **YOUVI Door intercom**

<span id="page-14-1"></span><span id="page-14-0"></span>Getting started

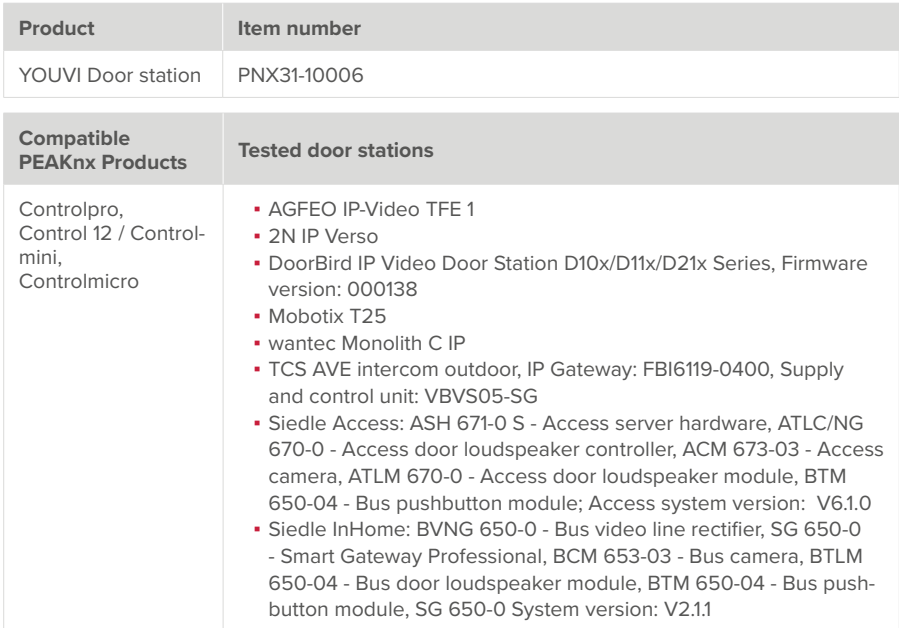

The product names mentioned in this document may be brands or registered trademarks of their respective owners. These are not explicitly labeled with "™" or "®".

© PEAKnx GmbH Otto-Röhm-Strasse 69 64293 Darmstadt Germany

www.peaknx.com info@peaknx.com Document version: 1.0.4 Date: 01.03.24

# **Introduction**

It is possible to integrate SIP intercom systems into YOUVI's visualisation via the door station module.

## **Prerequisites**

- PEAKnx panel and door station must be on the same network and have internet access.
- YOUVI software must be set up on the PEAKnx panel and the door station module must be installed. Find out more about the YOUVI setup [here.](https://www.peaknx.com/pub/media/peaknx/downloads/documents/quickstarts/YOUVI_Quickstart.pdf)

# **First steps**

- **1.** Check the YOUVI network status, this will show the network status "Connected" if an IP has been successfully assigned in the network.
- **2.** Install the YOUVI door station module under *YOUVI Configuration > Dashboard,* this requires an internet connection:

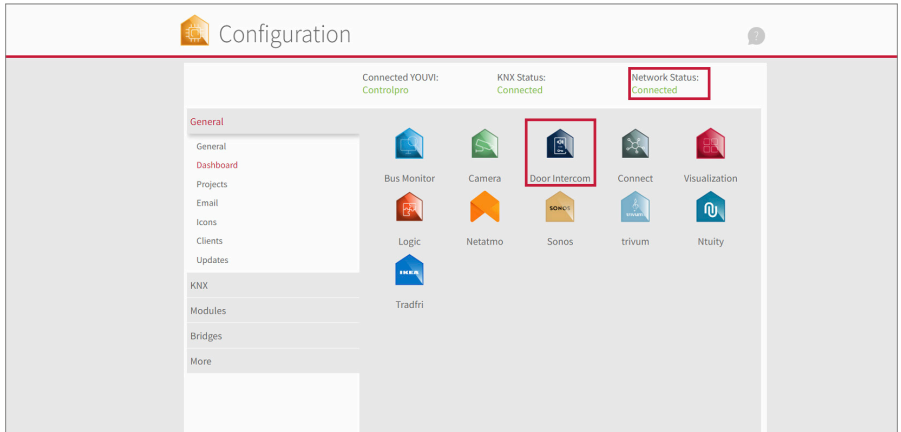

- **3.** Under *More > License*, you can view the remaining days of your trial license.
- **4.** For unlimited use, please purchase the module in the PEAKnx Shop.
- **5.** Select the "Door intercom" icon on the *Dashboard* page to open the settings.

# **Setup Procedure**

The following steps are necessary to completely set up the door station:

- Setting up the SIP server: This could be the Fritzbox, TekSIP or a SIP server integrated in your door station
- For setting up the door station, please use the documentation supplied by the manufacturer.
- **Setting up the YOUVI door station module**

# **SIP server configuration**

Depending on your door intercom you can use a Fritzbox, an indepentent SIP server software or a SIP server integrated in your door intercom system. This section shows how to set up the Fritzbox and the TekSIP software as a SIP server. How many panels can be called in parallel depends on your SIP server.

 *Note: The TekSIP software can only be used in combination with a single panel and one door station.*

# **Option 1: Setting up the SIP clients in the Fritzbox (recommended)**

### **Setting up the PEAKnx Panel in the Fritzbox:**

- **1.** Open the browser and enter "fritz.box" or the IP address into the address bar and log in to your Fritzbox.
- **2.** Navigate to *Telephony > Telephony Devices*.
- **3.** Go to "Configure new device", select the option "Telephone" and go to "Next".
- **4.** Select "LAN/Wi-Fi (IP telephone)", assign name, e.g. "Control 12" and select "Next". − Enter the username and password for the PEAKnx Panel and note them for later use. Be sure to use a secure password.
	- − Under "Registrar" you can see the IP address of the Fritzbox. You need to enter this later for the IP address of the SIP server:

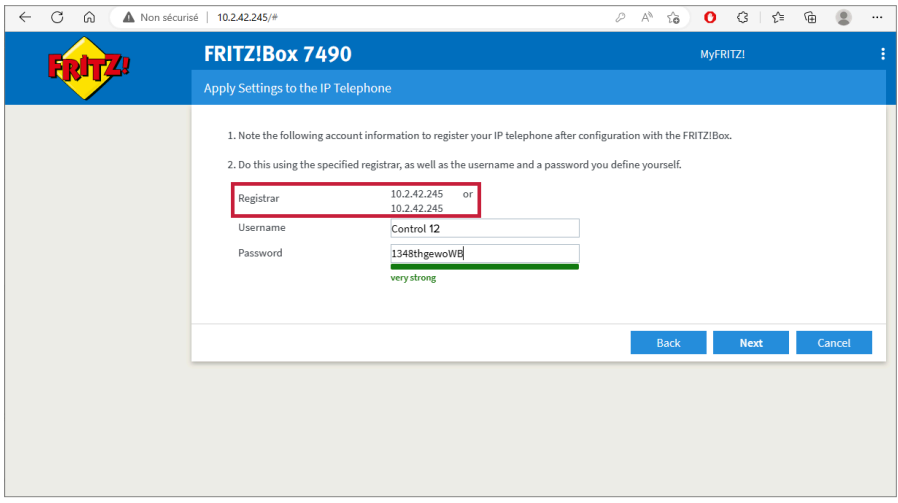

**5.** Confirm the assigned phone number and select "Next".

- **6.** Select "Accept all calls" and "Next".
- **7.** You will get an overview, which you can confirm with "Apply". Press any button on the Fritzbox to confirm the input for the router.

#### **Setting up the door intercom in the Fritzbox:**

- **8.** Under *Telephony > Telephony Devices*, go to "Configure new device" and select the option "Door intercom system" and "Next".
- **9.** The connection is made via "LAN/WLAN (IP door intercom system)".
- **10.** Assign a name for the door intercom and press "Next".
- **11.** Enter a username and password for the door intercom and note them down.
	- − Special characters, umlauts or spaces should be avoided.
		- − Be sure to give a secure password.
- **12.** For "Route doorbells to", select the PEAKnx panel.
- **13.** Select "Next".
- **14.** You will get an overview, which you can confirm with "Apply".

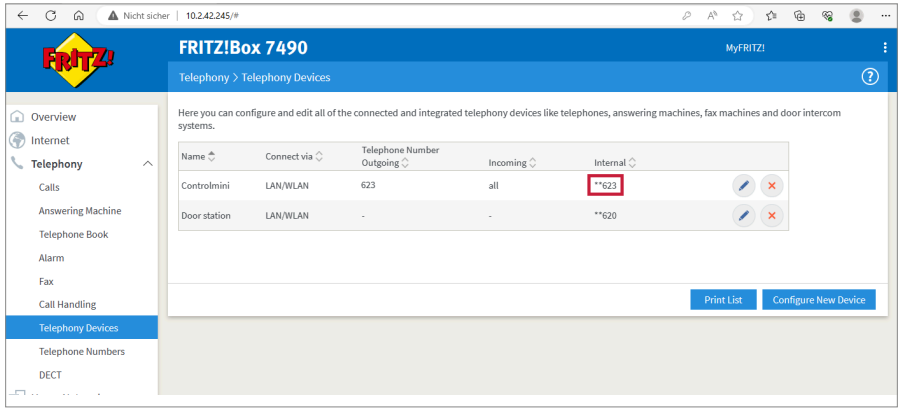

#### **Using the door intercom in call groups:**

 *Hinweis: As the descriptions of the individual FRITZ!Box versions may differ, please check the corresponding instructions from the manufacturer AVM: https://en.avm.de/service/knowledge-base/dok/FRITZ-Box-7490/1148\_Setting-up-an-internal-call-group-group-call-in-the-FRITZ-Box/*

- **1.** Select "New entry" at Telephony > Telephone Book.
- **2.** Give the telephone book entry a name, for example "group call".
- **3.** As telephone number, enter the internal numbers of the telephones that should react to the group call. Start with \*\* and separate each of the telephone numbers with #. If you use an

additional FRITZ!Box device in the home network, you must not enter any internal telephone numbers of that FRITZ!Box.

- **4.** Click on "More options" and select a telephone number for the group call in the "Telephone number" field.
- **5.** Click "Apply" to save the settings.

## **Option 2: Setting up the SIP clients in TekSIP**

 *Note: The TekSIP software can only be used in combination with a single panel and one door station.*

In the following the setup for TekSIP version 4.2.0 is shown.

- **1.** Install Kaplansoft's TekSIP software on a PEAKnx panel in the network and launch TekSIP Manager.
- **2.** Select the "Extensions" tab.
- **3.** Enter a username and password for the panel using YOUVI. Note them down to enter them later when setting up the YOUVI Intercom module.
- **4.** In the drop-down menu on the far right, select "Yes" for "Enabled" to activate the account.
- **5.** Press  $\frac{d}{dx}$  at the end of the line to create the user.
- **6.** Proceed in the same way for the door station. Make a note of the credentials to enter them later during the door station setup. Make sure not to use umlauts or special characters:

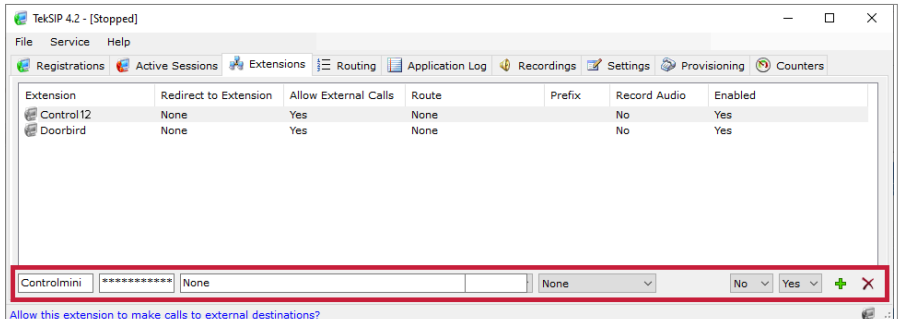

- **7.** Switch to the *Settings > Parameters* tab and select "Service" in the left column.
- **8.** The IP address of the TekSIP server appears under "SIP Domain". It is used as the SIP server address for configuration of the door station and the YOUVI software.
- **9.** Select "Yes" for "Use TCP Transport for Large SIP packets".

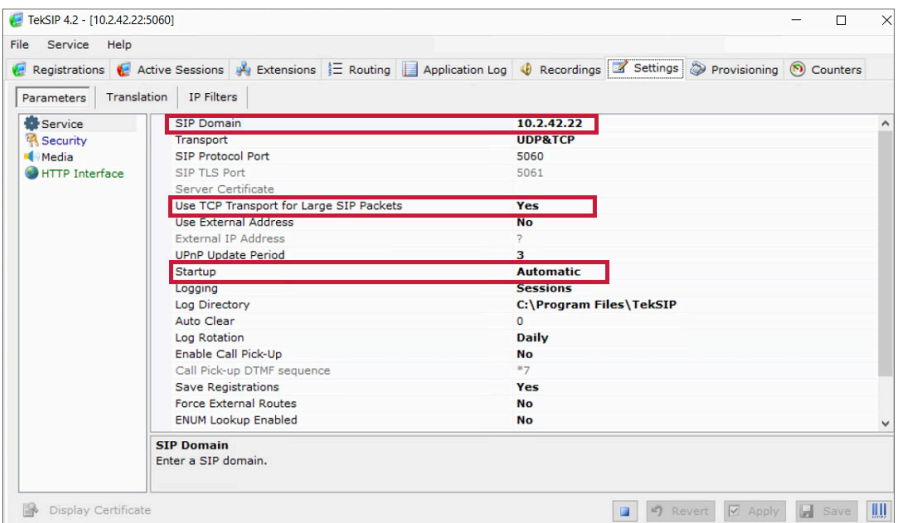

- **10.** Check if "Automatic" is selected under *Startup* to start the service at every restart.
- **11.** Select "Save".
- **12.** Select the Play button to start the TekSIP server.
- **13.** After you have entered the credentials into YOUVI and the door station software, the subscribers will show up under "Registrations". Under "Extensions" they are marked with a green icon:

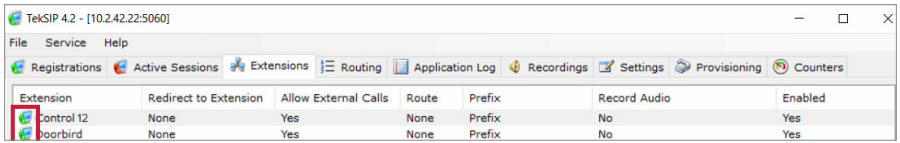

# **Setting up the YOUVI door station module**

 *Note: If the panel is in standby, calls from the door station cannot be received! For the module to work, make sure that only the screen switches off to save energy.*

*Note: High refresh rates lead to a significant increase in your CPU usage and network* 

*traffic. Therefore, use a maximum resolution of 1920x1080 on the PEAKnx panels. The refresh rate and resolution can usually be set in the respective video settings during setup of the door station.*

To set up the door station module, proceed as follows:

- **1.** Add a new door station via the "+" symbol.
- **2. Intercom name:** This name appears as a label in the upper left corner of the widget.
- **3. SIP Server IP Address:** Enter the IP address of your SIP server here.
- **4. Camera Stream/Stream type:**

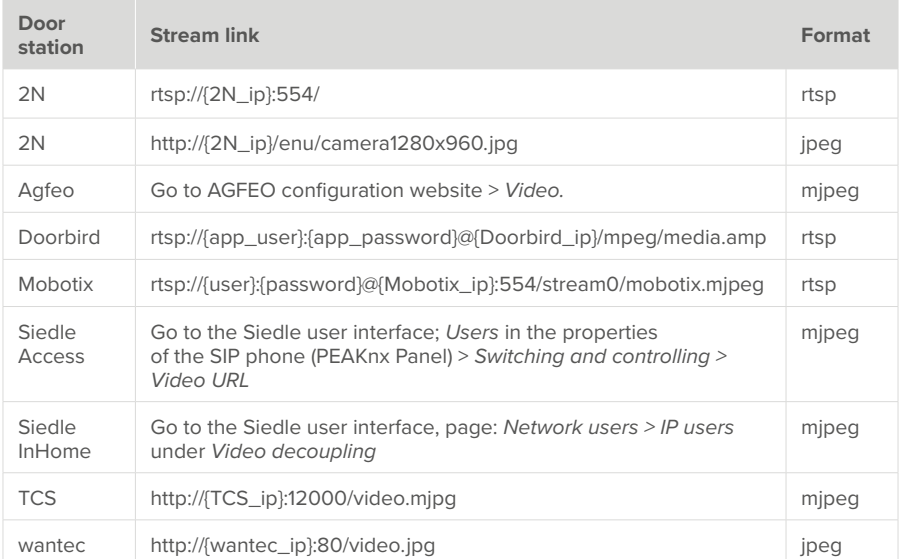

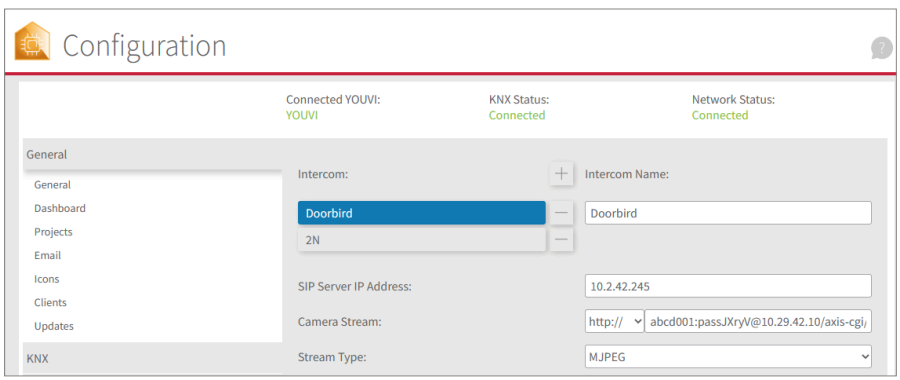

- **6.** Unlock method: Select the mechanism to which your door opener function is connected, e.g. DTMF.
	- − **DTMF Code:**

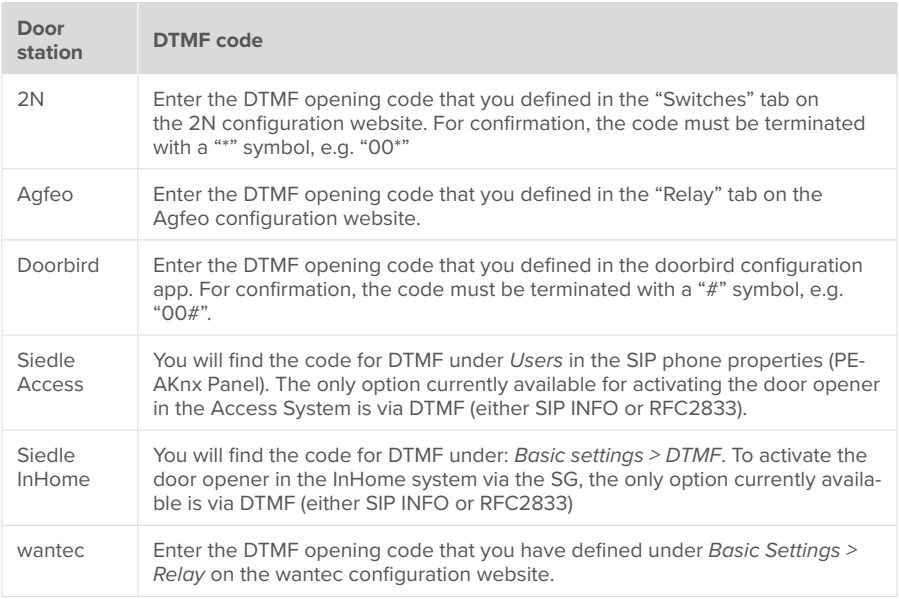

− **Http Request:** Enter the http command to open the door.

- − **Telegram:** Specify the group address for opening the door.
- − **Lock After (for telegram):** If a group address is specified, a 1 will be sent to the group

address when the door opener icon is touched and a 0 is sent after the opening interval has passed.

- **7. Forward call to (not for TekSIP):** This field becomes active if you use multiple PEAKnx panels.
	- − Select "all".
	- . If you select "specific clients", you can use a different SIP account for each panel. However, you can also use the same user name and password for multiple panels. All panels with credentials will ring after a door call.

*D* **Note:** To save user data in the category "specific panels", all client fields must be filled!

- . The number of panels that can be used simultaneously depends on your SIP server. The same applies to the camera stream used.
- **8. User name:** Enter the name you assigned in your Fritzbox/Tek SIP software for the touch panel with YOUVI, e.g. "Control 12".
- **9. Password:** Enter the password associated with the user name:

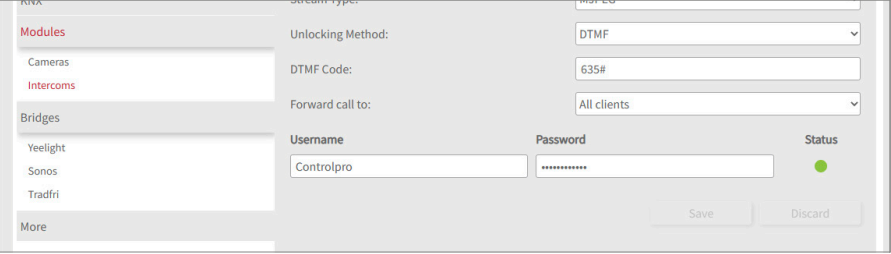

**10.** Select "save". The status symbol is green if the login to the server is successful. If the login fails, check the IP address and the access data of your SIP account in the SIP server settings again. Make sure that the IP address really refers to the SIP server and not to the door station or the panel. Also check the correct spelling of username and password. Upper and lower case letters matter.

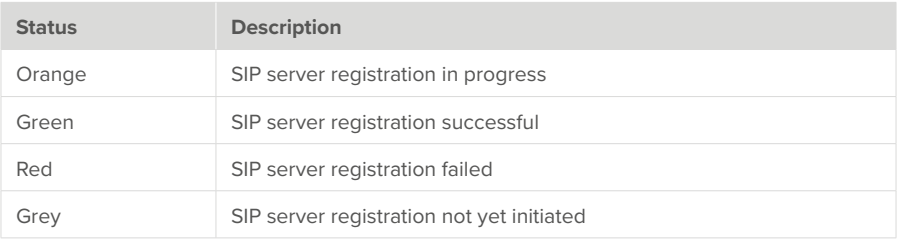

**11.** If you want to integrate a second door station, e.g. for a second entrance, select the plus

symbol again and proceed in the same way for the second door station.

 *Note: When creating a second door station, make sure to use a different SIP user, otherwise YOUVI cannot distinguish the door stations from each other.*

#### **Adding the door station in the visualisation**

- **12.** Open the visualisation.
- **13.** In order to ensure that the visualisation is automatically activated when the system is rebooted, open the *YOUVI settings* > *Auto start* and activate this feature.
- **14.** Now switch on the Edit Mode and switch to the dashboard.
- **15.** Select the "Door station" button and choose the door station you have just created. Confirm the selection with the check mark.

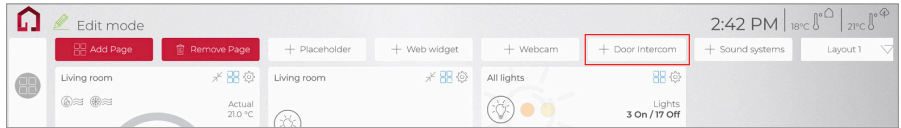

▪ In the picture, the door station widget shows a warning. In this case, check the SIP access data and the network connection of the panel again. As soon as the panel was able to register with the SIP server, the warning symbol disappears and the widget is ready for use.

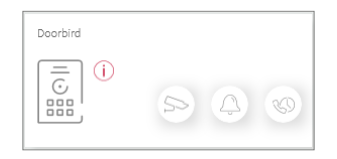

. The buttons at the bottom right can also be used to access the camera stream of the door station, to silence the ringtone on the panel and to view missed calls.

 *Note: Make sure that you also add the door station widget to the visualisation dashboard on each client panel that is to ring.*

**16.** To test these settings, press the door bell on your door station. The door station widget opens on the panel:

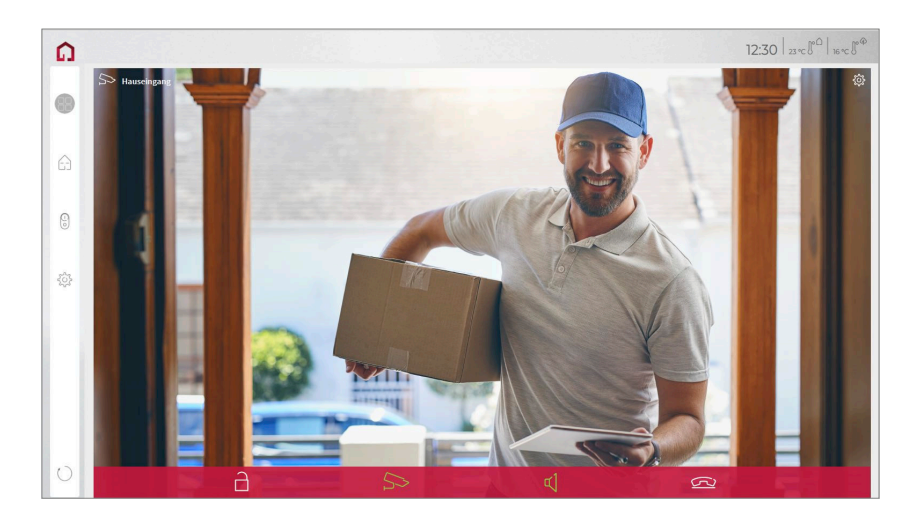

## **Recording missed calls**

Missed door calls are stored in a gallery that you can access via an icon in the bottom right of the widget. If a door call is not accepted, 3 captures are made every 3 seconds by the door station's camera and stored respectively. The user can then view these images:

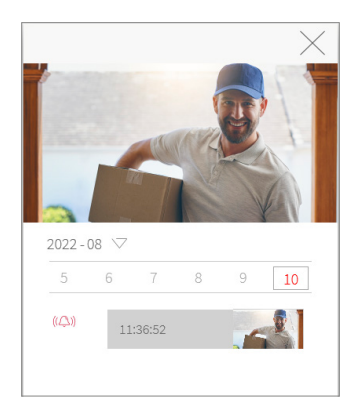

Images are stored until the storage space allocated for this purpose exceeds 200 MB. Images will then be deleted, starting with the oldest, if memory space is required for new photos.

### **Functions of the full screen widget**

- **Before accepting the call:** Accept video call from the door station, reject, or open the door directly
- **After accepting the call:** Make video call, open door, mute, end call, deactivate camera image
- Select a **ringtone** of 5 predefined tunes or upload a ringtone in the tile settings of the Door intercom widget
- Define the duration of the ring tone in the tile settings of the Door intercom widget

*D* **Note:** After the duration of the ring tone has elapsed, the ring tone is silenced, but the wid*get remains open for the duration of the call. The call duration is determined by the SIP server or the settings in the door station.*

- The widget closes automatically 3 seconds after the door was opened.
- Video transmission in MJPEG, JPEG and RTSP

### **Removing or deleting the door station**

Removing the door station from the dashboard of a panel:

- Switch to the visualisation and switch on the Edit mode.
- Switch to the dashboard.
- Tap on the dashboard icon on the tile of the door station module. *The widget is removed from the dashboard. The respective panel no longer reacts when the door bell rings.*

Removing the door station completely:

- Go to *YOUVI Configuration > Modules > Intercoms.*
- Click on the minus button next to the name of the door station and confirm. *The door station has been deleted. The associated widget disappears from the visualisation of all connected display units.*

# **Technical Support**

If you face any problems with your PEAKnx panel, please contact our PEAKnx Support Team:

- − Mail: support@peaknx.com
- − Create a support ticket: https://helpdesk.peaknx.com/
- − Tel.: +49-6151-279 1825

If you have any questions or problems regarding the door station, please contact the respective technical support.

**FR YOUVI Interphone** 

# **YOUVI Interphone**

<span id="page-27-1"></span><span id="page-27-0"></span>Notice abrégée

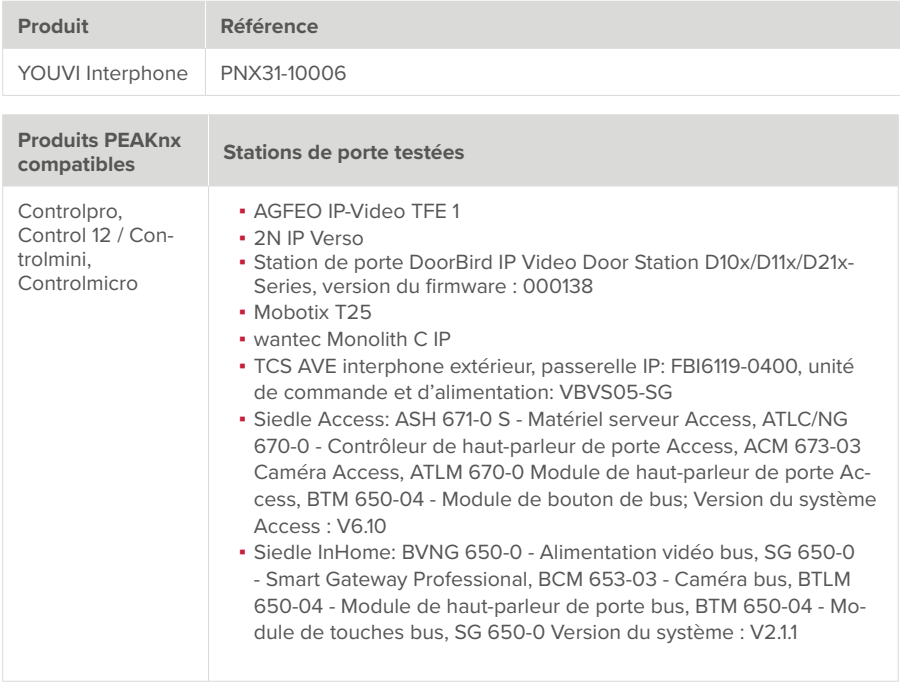

Les noms de produits mentionnés dans ce document peuvent être des marques commerciales ou des marques déposées de leurs propriétaires respectifs. Elles ne sont pas expressément marquées par « ™ » et « ® ».

© PEAKnx GmbH Otto-Röhm-Straße 69 64293 Darmstadt Allemagne

www.peaknx.com info@peaknx.com Version du document : 1.0.4 Date : 01.03.24

# **Introduction**

Il est possible d'intégrer des interphones SIP dans la visualisation de YOUVI via le module interphone.

## **Conditions préalables**

- Le panneau PEAKnx et la station de porte doivent être sur le même réseau et disposer d'un accès à Internet.
- Le logiciel YOUVI doit être configuré sur le panneau PEAKnx et le module Interphone doit être installé. Pour en savoir plus sur la configuration YOUVI, cliquez [ici.](https://www.peaknx.com/pub/media/peaknx/downloads/documents/quickstarts/YOUVI_Quickstart.pdf)

## **Premières étapes**

- 1. Vérifiez l'état du réseau YOUVI, celui-ci indique l'état du réseau "Connecté" si une IP a été attribuée avec succès dans le réseau.
- **2.** Installez le module Interphone YOUVI sous *YOUVI Configuration > Dashboard*, une connexion Internet est nécessaire pour cela :

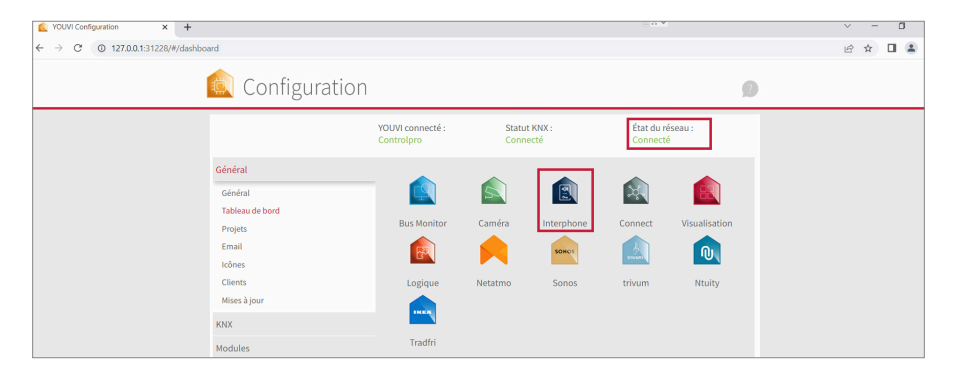

- **3.** Sous *Plus > Licence,* vous pouvez voir les jours restants de votre licence d'essai.
- **4.** Pour une utilisation illimitée, veuillez acheter le module dans le shop PEAKnx.
- **5.** Sélectionnez l'icône « Interphone » sur la page *Tableau de bord* pour ouvrir le module.

# **Procédure de configuration**

Les étapes suivantes sont nécessaires pour la configuration complète du portier :

- Configurer le serveur SIP, par ex. la Fritzbox, TekSIP ou le serveur SIP associé au portier
- Configurer le portier, utilisez pour cela la documentation fournie par le fabricant
- Configurer le module de station de porte YOUVI

# **Configuration du serveur SIP**

Selon le type d'interphone, vous pouvez utiliser une Fritzbox, un logiciel serveur SIP autonome ou un serveur SIP intégré à votre interphone. La configuration de la Fritzbox ou du logiciel Tek-SIP en tant que serveur SIP est présentée ci-dessous. Le nombre de panneaux pouvant être appelés en parallèle dépend de votre serveur SIP.

 *Remarque : Le logiciel TekSIP ne peut être utilisé que lors de l'emploi d'un seul panneau avec un portier.* 

## **Option 1 : Configuration des clients SIP dans la Fritzbox (recommandé)**

#### **Configuration du panneau PEAKnx dans la Fritzbox :**

- **1.** Ouvrez le navigateur et entrez « fritz.box » ou l'adresse IP dans la barre d'adresse, puis connectez-vous à votre Fritzbox.
- **2.** Naviguez vers *Téléphonie > Préphériques tel..*
- **3.** Sélectionnez dans « Configurer un nouveau périphérique », sélectionnez ensuite l'option « Téléphone » et allez sur « Suivant ».
- **4.** Sélectionnez « LAN/Wi-Fi (téléphone IP) », attribuez un nom significatif, par exemple « Control 12 » et allez sur « Suivant ».
	- − Entrez le nom d'utilisateur et le mot de passe pour le panneau PEAKnx et notez-les. Assurez-vous d'attribuer un mot de passe sécurisé.
	- − Sous « Registrar », vous voyez l'adresse IP de la Fritzbox. Indiquez-la plus tard pour l'adresse IP du serveur SIP :

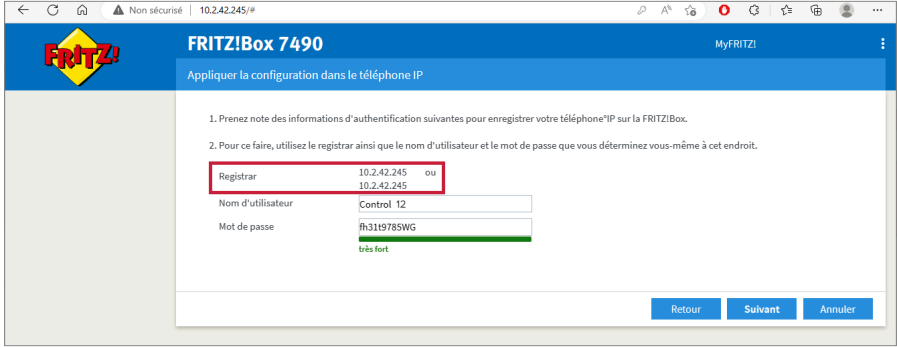

- **5.** Confirmez le numéro de téléphone attribué et sélectionnez « Suivant ».
- **6.** Sélectionnez « accepter tous les appels » et « Suivant ».
- **7.** Vous obtenez un apercu, que vous pouvez confirmer en cliquant sur « Appliquer ». Appuyez sur n'importe quel bouton de la Fritzbox pour confirmer les entrées du routeur.

#### **Configuration de la station de porte dans la Fritzbox :**

- **8.** Dans *Téléphonie > Préphériques tel.,* sélectionnez « Configurer un nouveau périphérique » et l'option « Interphone », puis « Suivant ».
- **9.** La connexion s'effectue via « LAN/Wi-Fi (Interphone IP) ».
- **10.** Entrez un nom pour la station de porte et cliquez sur « Suivant ».
- **11.** Entrez le nom d'utilisateur et le mot de passe de la station de porte et notez-les.
	- − Les caractères spéciaux, les espaces ou les trémas doivent être évités.
	- − Assurez-vous d'attribuer un mot de passe sécurisé.
- **12.** Sélectionnez pour « Rediriger la sonnerie vers » : sélectionnez le panneau PEAKnx.
- **13.** Allez sur « Suivant ».
- **14.** Vous obtenez un aperçu, que vous pouvez confirmer en cliquant sur « Appliquer ».

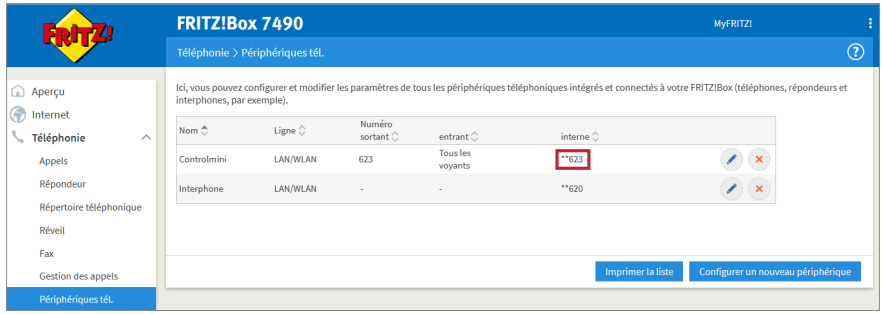

### **Utiliser l'interphone dans les groupes d'appel :**

 *Hinweis: Étant donné que les descriptions des différentes versions de la FRITZ!Box peuvent varier, veuillez consulter le manuel correspondant du fabricant AVM: https://ch.avm.de/fr/ service/base-de-connaissance/dok/FRITZ-Box-7590/1148\_Configurer-un-groupe-d-appel-interne-dans-la-FRITZ-Box-appel-groupe/*

- **1.** Sous Téléphonie > Répertoire, sélectionnez « Nouvelle entrée ».
- **2.** Veuillez définir un nom pour l'entrée de l'annuaire téléphonique, par exemple « Appel de groupe ».
- **3.** Entrez comme numéros les numéros internes des téléphones qui doivent réagir à l'appel groupé. Commencez par \*\* et séparez chaque numéro par #. Si vous utilisez encore une autre FRITZ!Box dans le réseau domestique, vous ne pouvez pas enregistrer de numéros internes de cette FRITZ!Box.
- **4.** Cliquez sur « Autres options » et sélectionnez un numéro pour les appels de groupe dans le champ « numéro ».
- **5.** Cliquez sur le bouton « Appliquer » pour sauvegarder les paramètres.

# **Option 2 : Configurer les clients SIP dans TekSIP**

 *Remarque : Le logiciel TekSIP ne peut être utilisé que lors de l'emploi d'un seul panneau avec un portier.* 

La configuration pour la version 4.2.0 de TekSIP est présentée ci-dessous.

- **1.** Installez le logiciel TekSIP de Kaplansoft sur un panneau PEAKnx du réseau et démarrer le TekSIP Manager.
- **2.** Sélectionnez l'onglet « Extensions ».
- **3.** Indiquez un nom d'utilisateur et un mot de passe pour le panneau avec YOUVI. Notez-les afin de pouvoir les saisir ultérieurement pour le setup du module de station de porte YOUVI.
- **4.** Dans le menu déroulant à l'extrême droite, sélectionnez « Yes » pour « Enabled » afin d'activer le compte.
- **5.** Appuyez sur le  $\overline{P}$  au bout de la ligne pour créer l'utilisateur.
- **6.** Procédez de la même manière pour le portier. Notez les informations de connexion afin de pouvoir les saisir ultérieurement pour la configuration de la station de porte. Veillez à ne pas utiliser de trémas ou de caractères spéciaux :

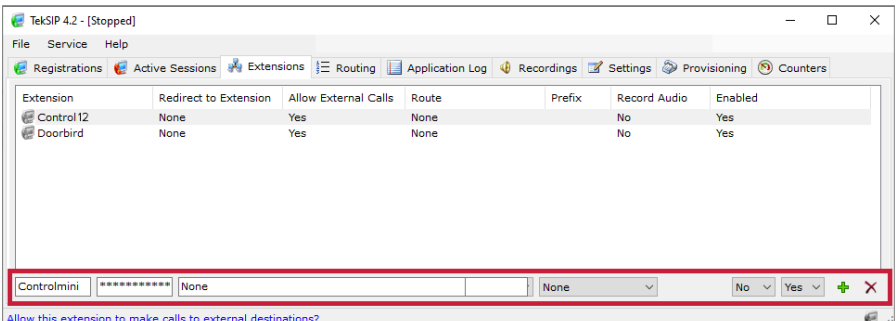

- 
- **7.** Passez à l'onglet *Settings > Parameters* et sélectionnez « Service » dans la colonne de gauche.
- **8.** Sous « SIP-Domain », l'adresse IP du serveur TekSIP est inscrite. Celle-ci est utilisée comme adresse de serveur SIP pour la configuration de la station de porte et le logiciel YOUVI.
- **9.** Sélectionnez « Yes » pour « Use TCP for large UDP packets » :

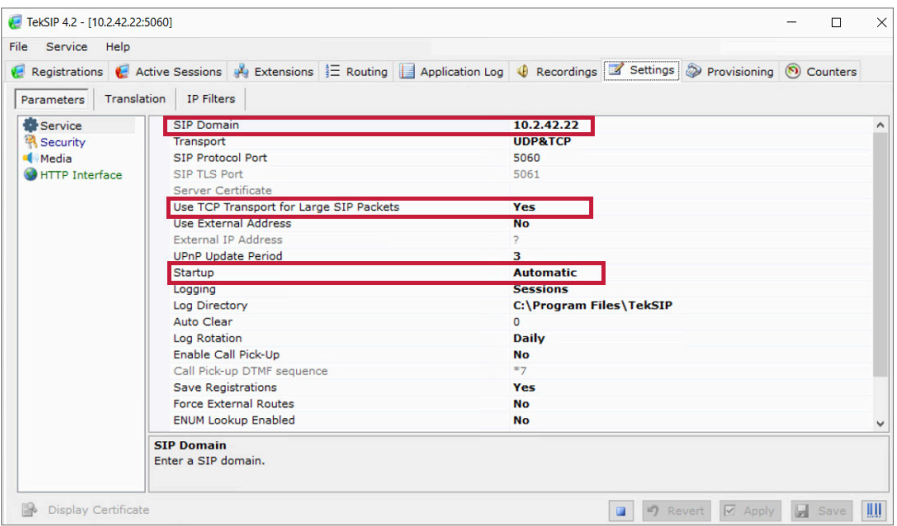

- **10.** Vérifiez si « Automatic » est sélectionné sous *Startup,* afin de démarrer le service à chaque redémarrage.
- **11.** Cliquez sur « Save ».
- **12.** Sélectionnez le bouton Play pour lancer le serveur TekSIP.
- **13.** Après avoir saisi les données de connexion dans YOUVI et le logiciel de la station de porte, les participants apparaissent sous « Registrations ». Sous « Extensions », ils sont marqués d'une icône verte :

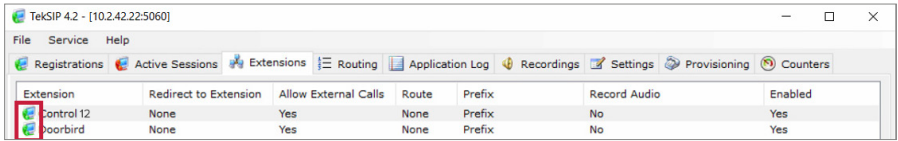

# **Configuration du module Interphone YOUVI**

 *Remarque : Si le panneau est en veille, aucun appel de la station de porte ne peut être reçu ! Pour que le module fonctionne, veillez donc à ce que seul l'écran s'éteigne pour économiser l'énergie.*

*Remarque : Des fréquences de balayage élevées entraînent une augmentation significative* 

*de l'utilisation de votre CPU et du trafic réseau. Par conséquent, utilisez une résolution maxima*le de 1920x1080 sur les panneaux PEAKnx. La fréquence de balayage et la résolution peuvent *généralement être réglées dans les réglages vidéo correspondants lors de la configuration du portier vidéo.*

Pour configurer le module Interphone, procédez comme suit :

- **1.** Ajoutez une nouvelle station de porte via le symbole « + ».
- **2. Nom d'interphone :** Ce nom apparaît comme désignation en haut à gauche du widget.
- **3. Adresse IP du serveur SIP :** Saisissez ici l'adresse IP de votre serveur SIP.
- **4. Flux de caméra/type du flux :**

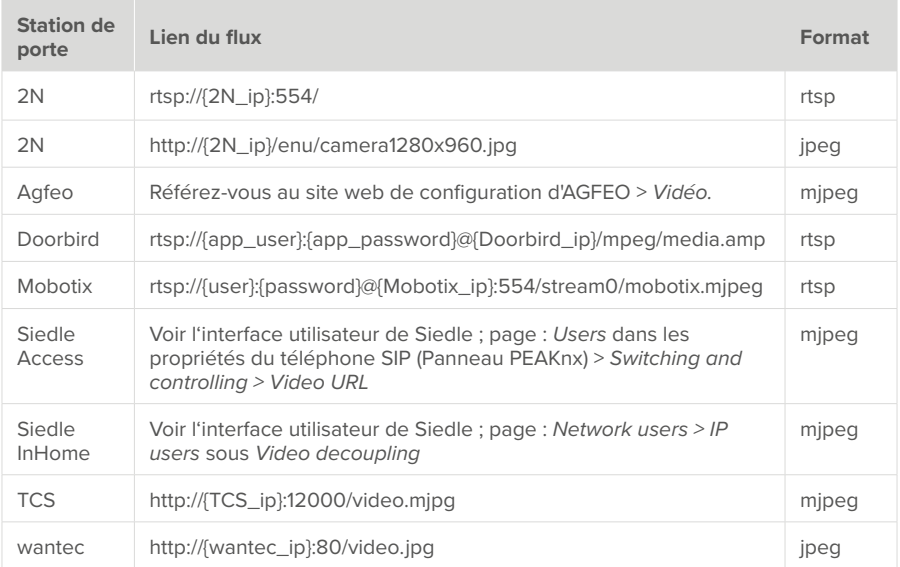

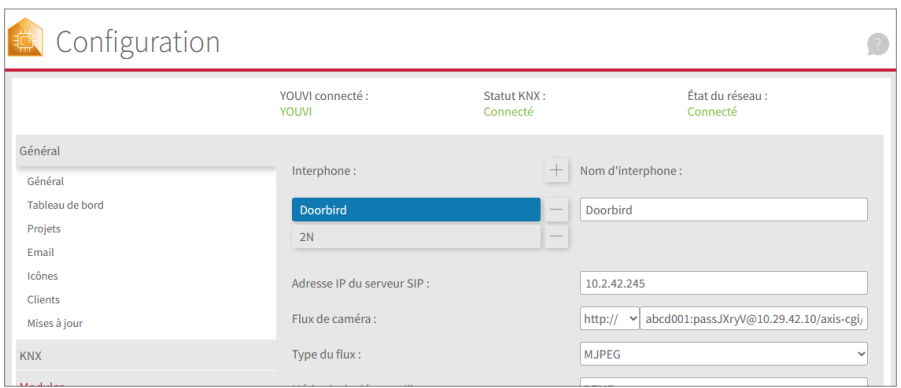

- **6. Méthode de déverrouillage :** Sélectionnez le mécanisme auquel votre ouvre-porte est connecté, par exemple DTMF.
	- − **Code DTMF :**

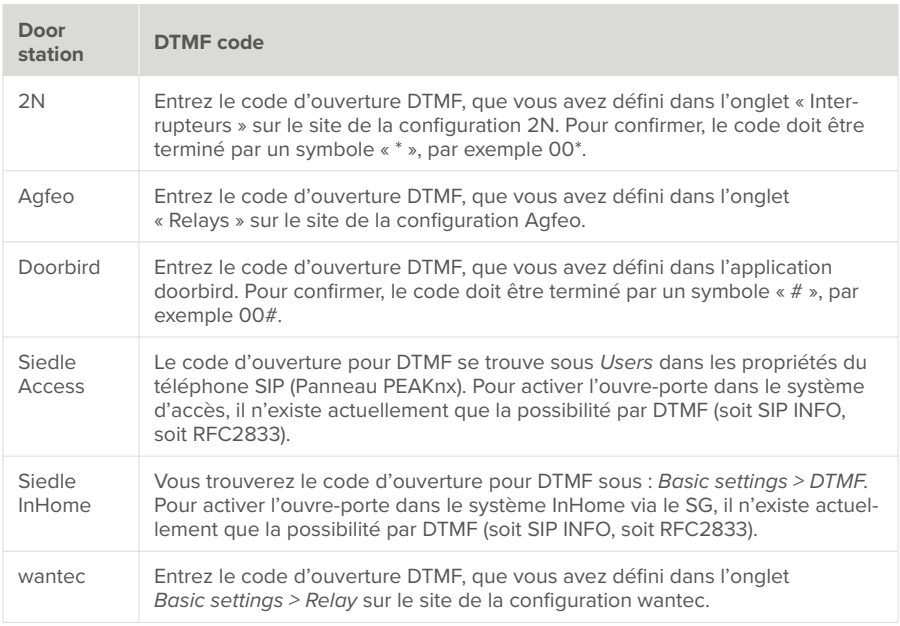

− **Http request** : Entrez la commande http pour ouvrir la porte.

− **Télégramme :** Spécifiez l'adresse du groupe pour l'ouverture de la porte.

- − **Verrouiller après (pour le télégramme) :** Si une adresse de groupe est spécifiée, un « 1 » est envoyé à l'adresse de groupe lorsque l'icône d'ouverture de la porte est touchée et un « 0 » est envoyé après l'intervalle d'ouverture.
- **7. Renvoyer l'appel vers (pas pour TekSIP) :** Ce champ devient actif si vous utilisez plusieurs panneaux PEAKnx.
	- − Sélectionnez "tous".
	- Si vous sélectionnez « panneau(x) spécifique(s) », vous pouvez utiliser un compte SIP différent par panneau. Vous pouvez également utiliser le même nom d'utilisateur et le même mot de passe pour plusieurs panneaux. Tous les panneaux avec des informations d'identification sonnent après un appel de porte.

 *Remarque : Pour enregistrer les données de l'utilisateur dans la catégorie « panneau(x) spécifique(s) », tous les champs du client doivent être remplis !* 

- Le nombre de panneaux pouvant être appelés en parallèle dépend de votre serveur SIP. Il en va de même pour le flux de caméras utilisé.
- 8. Nom d'utilisateur : Entrez ici le nom que vous avez attribué au panneau tactile avec YOUVI dans votre Fritzbox/Logiciel Tek-SIP, par ex. « Control 12 ».
- **9. Mot de passe :** Entrez ici le mot de passe associé au nom d'utilisateur :

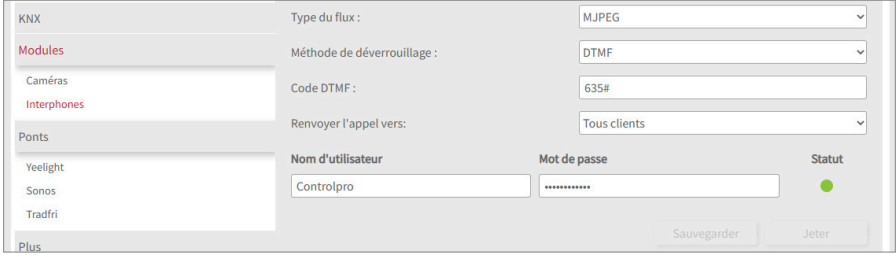

**10.** Choisissez « enregistrer ». Le statut s'affiche en vert si la connexion au serveur est réussie. Si la connexion échoue, vérifiez à nouveau l'adresse IP et les données d'accès de votre compte SIP dans les paramètres du serveur SIP. Assurez-vous que l'adresse IP est bien celle du serveur SIP et non celle du portier ou du panneau. Vérifiez également que le nom d'utilisateur et le mot de passe sont correctement orthographiés. Respectez les majuscules et les minuscules.

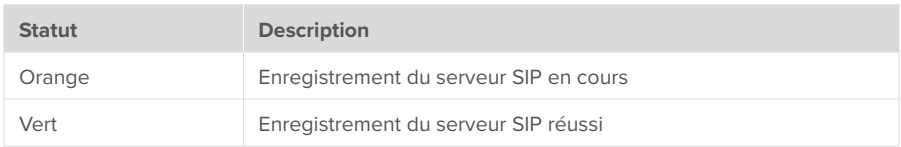

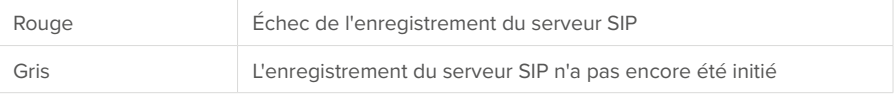

**11.** Si vous souhaitez intégrer une deuxième station de porte, par exemple pour une deuxième entrée, sélectionnez à nouveau le symbole plus et procédez de la même manière pour la deuxième station de porte.

 *Remarque : Lors de la création d'une deuxième station de porte, veillez à utiliser un autre utilisateur SIP, sinon YOUVI ne peut pas distinguer les stations de porte les unes des autres.*

#### **Ajouter la station de porte dans la visualisation**

- **12.** Ouvrez la visualisation
- **13.** Pour que la visualisation démarre automatiquement au redémarrage du système, ouvrez les *paramètres YOUVI > Autostart* et activez-le.
- **14.** Passez maintenant en mode Edit et passez au dashboard.
- **15.** Sélectionnez la touche « Interphone » et choisissez la station de porte que vous venez de créer. Confirmez la sélection en cliquant sur la coche.

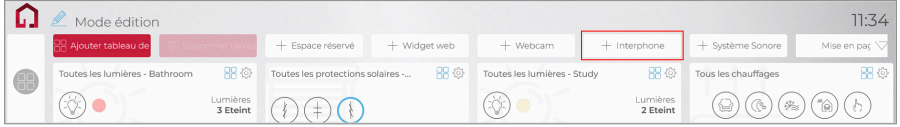

▪ Sur l'image, le widget de la station de porte s'affiche avec un avertissement. Dans ce cas, vérifiez à nouveau les données d'accès SIP et la connexion réseau du panneau. Dès que le panneau a pu s'enregistrer auprès du serveur SIP, le symbole d'avertissement disparaît et le widget est prêt à être utilisé.

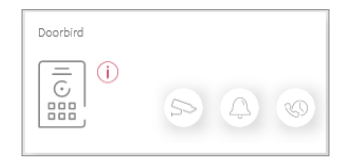

▪ Les boutons en bas à droite permettent également d'accéder au flux de la caméra du portier, de mettre la sonnerie du panneau en sourdine et de consulter les appels manqués.

 *Remarque : Assurez-vous que vous ajoutez également le widget de la station de porte au tableau de bord de visualisation sur chaque panneau client qui doit sonner.*

**16.** Pour tester ces paramètres, appuyez la sonnette. Le widget de la estacion de porte s'ouvre

sur le panneau :

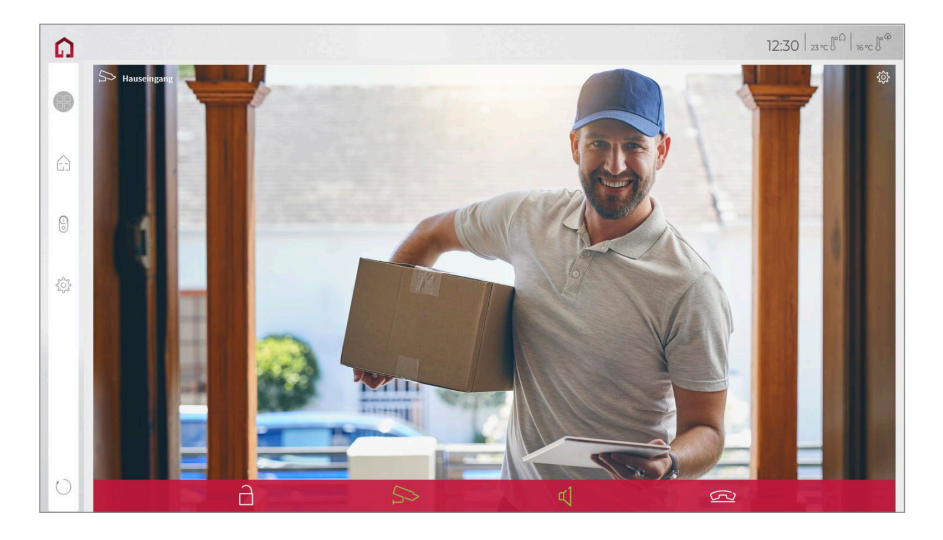

## **Enregistrement des appels manqués**

Les appels de porte manqués sont enregistrés dans une galerie qui peut être consultée via une icône en bas à droite du widget. Si un appel de porte n'est pas pris, 3 prises de vue sont effectuées à 3 secondes d'intervalle avec la caméra de la station de porte et déposées. L'utilisateur peut ensuite consulter ces images :

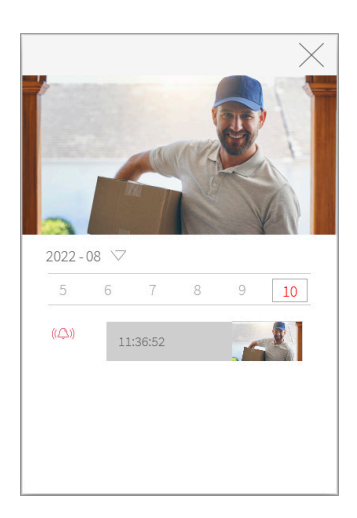

Les images sont enregistrées jusqu'à ce que l'espace mémoire prévu à cet effet dépasse 200 Mo. Ensuite, les photos sont effacées, en commençant par la plus ancienne, lorsque de l'espace mémoire est nécessaire pour de nouvelles photos.

#### **Fonctions du widget plein écran**

- **Avant de prendre l'appel :** accepter l'appel vidéo du portier vidéo, rejeter ou ouvrir directement la porte.
- **Après avoir pris l'appel :** passer un appel vidéo, ouvrir la porte, couper le son, mettre fin à l'appel, désactiver l'image de la caméra
- Sélectionnez une **sonnerie** de 5 mélodies prédéfinies ou téléchargez une sonnerie dans les paramètres de tuile du widget Interphone de porte
- Définissez la durée de la sonnerie dans les paramètres de tuile du widget Interphone de porte.

 *Remarque : Une fois la durée de la sonnerie écoulée, la sonnerie est coupée, mais le widget reste ouvert pendant la durée de l'appel. La durée de l'appel est déterminée par le serveur SIP ou les paramètres du portier.*

- Le widget se ferme automatiquement 3 secondes après l'ouverture de la porte.
- Transmission vidéo en MJPEG, JPEG et RTSP

### **Retirer ou supprimer une station de porte**

Retirer une station de porte du tableau de bord d'un panneau :

- Passer à la visualisation et activer le mode d'édition.
- Passez au tableau de bord.
- Appuyer sur l'icône Dashboard sur la tuile du module station de porte. Le widget est supprimé du tableau de bord. Le panneau correspondant ne sonne plus lors *d'un appel de porte.*

Retirer complètement le portier :

▪ Allez dans *YOUVI Configuration > Modules > Interphones.*

▪ Cliquez sur le bouton moins à côté du nom du portier et confirmez. La station de porte est supprimé. Le widget correspondant disparaît de la visualisation de *toutes les unités d'affichage connectées.*

# **Assistance technique**

Si vous rencontrez des problèmes avec votre panneau PEAKnx, veuillez contacter notre équipe d'assistance de PEAKnx :

- − E-mail : support@peaknx.com
- − Créer un ticket d'assistance : https://helpdesk.peaknx.com/
- − Téléphone : +33 383 5415 20

Si vous avez des questions ou des problèmes concernant la station de porte, veuillez contacter le service d'assistance technique compétent.

www.peaknx.com